# **TSS Podpora manuál (1 m)**

V prípade záujmu o niektorú z platených služieb našej podpory, **navštívte našu webovú**  stránku tssgroup.sk a záložku "Podpora",

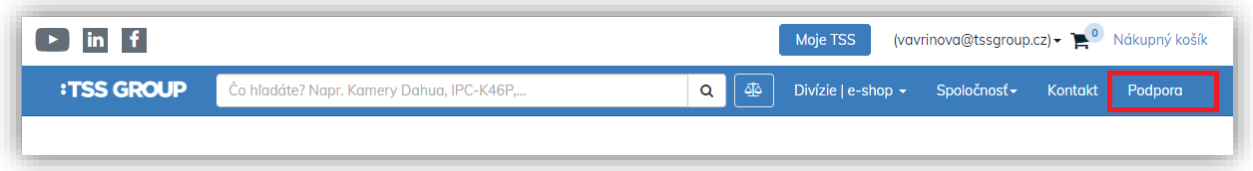

v ktorej vyberiete pod kategóriou "**Zabezpečenie objektov"** možnosť "**Podpora 24/7**", ktorá Vás následne presmeruje na našu webovú stránku https://info.podporatss.eu/.

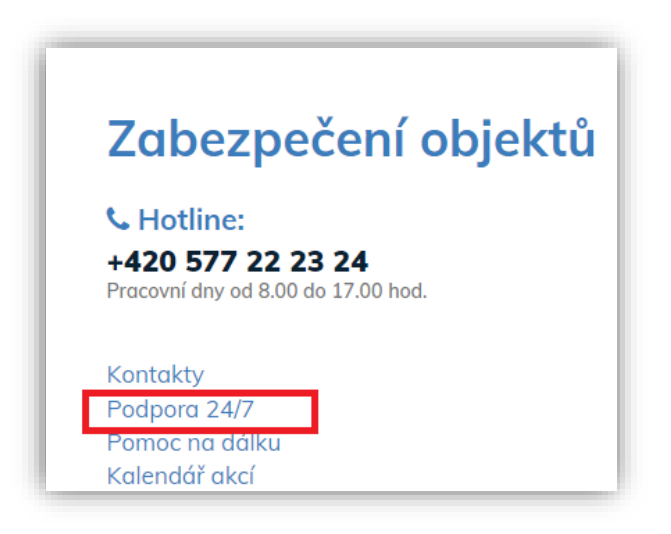

Zobrazia sa Vám dostupné produkty, z ktorých si vyberte ten, o ktorý máte záujem.

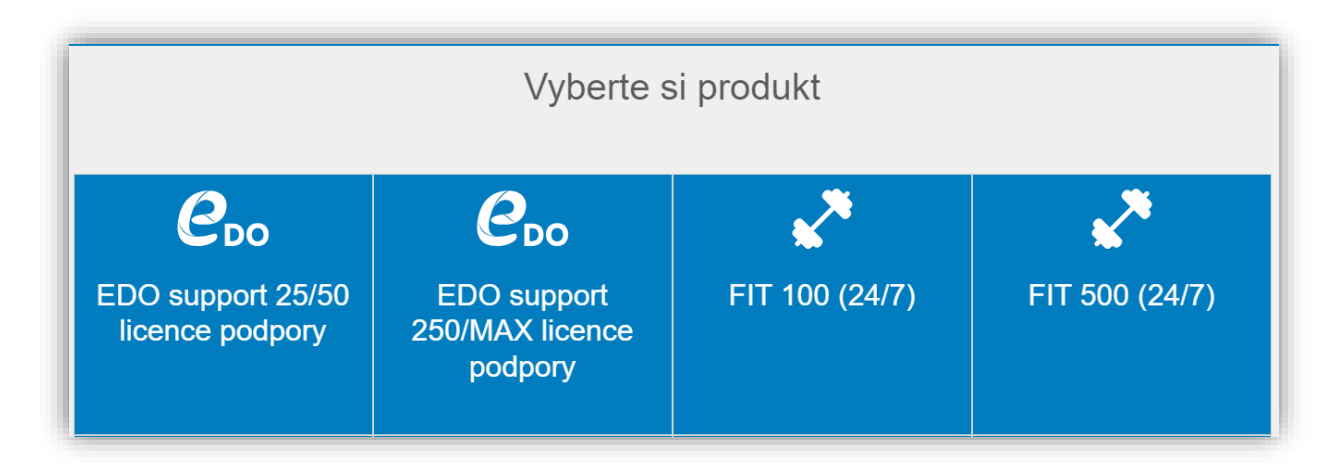

Po rozkliknutí sa Vám zobrazí popis produktu. **Pre podrobnejšie informácie a zobrazenie ceny je potrebné byť registrovaným užívateľom.** Pre prihlásenie nie je možné použiť prihlasovacie údaje z webu tssgroup.sk. Je potrebné vytvoriť úplne novú registráciu.

Na prihlásenie alebo registráciu použite tlačidlo "Užívateľ", ktoré sa nachádza vpravo hore.

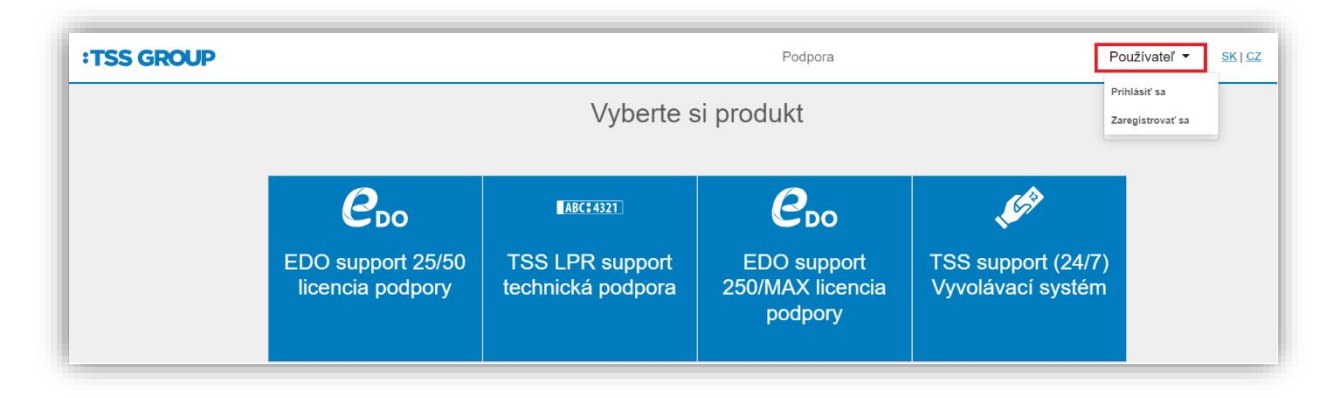

Prípadne môžete priamo na konci popisu produktu využiť tlačidlo "**Pokračovať**", ktoré Vás odkáže na prihlasovacie okno, v rámci ktorého je možné sa buď prihlásiť alebo zaregistrovať.

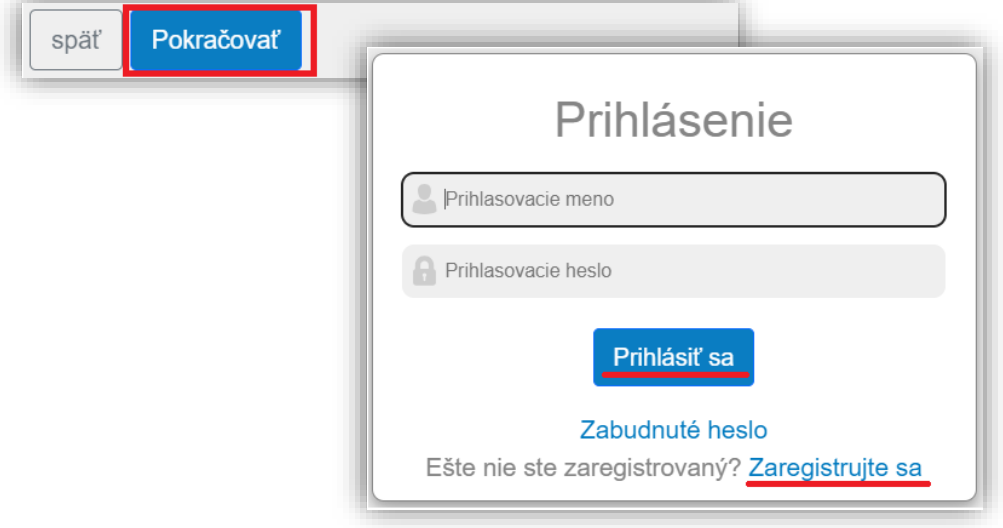

V rámci registrácie stačí zadať základné informácie o osobe a firme, na ktorú má byť registrácia vytvorená a tiež zadať prihlasovacie údaje.

Potvrďte tlačidlom "Zaregistrovať sa".

V prípade správne zadaných informácií sa Vám zobrazia informácie o úspešnej registrácii a výzva, že je potrebné ešte počkať na schválenie registrácie z našej strany. Schválenie prebehne približne do 2 pracovných dní. O schválení registrácie budete informovaní na e-mail, ktorý ste zadali pri registrácii.

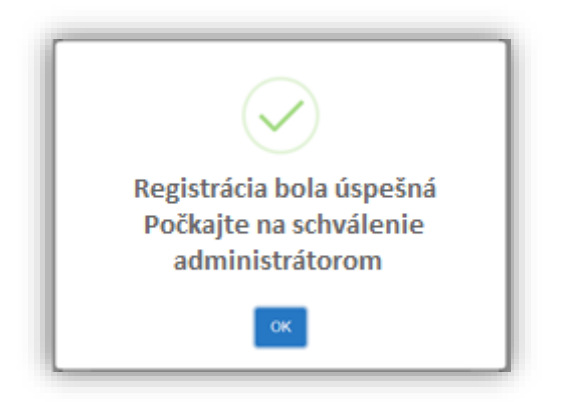

## **Prihlásenie a uzavretie zmluvy**

Po schválení registrácie sa prihláste do svojho účtu pod údajmi, ktoré ste zadali pri registrácii.

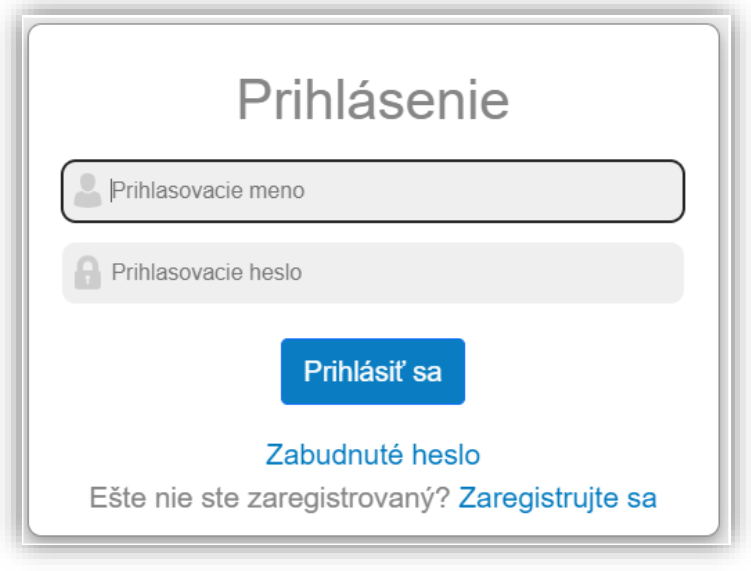

#### **Uzavretie zmluvy**

Po prihlásení sa Vám hornej lište okna zobrazia 3 možnosti. Jednou z nich sú "Zmluvy", cez ktorú je možné nahliadať na už uzatvorené zmluvy, ukončovať ich či vytvárať nové.

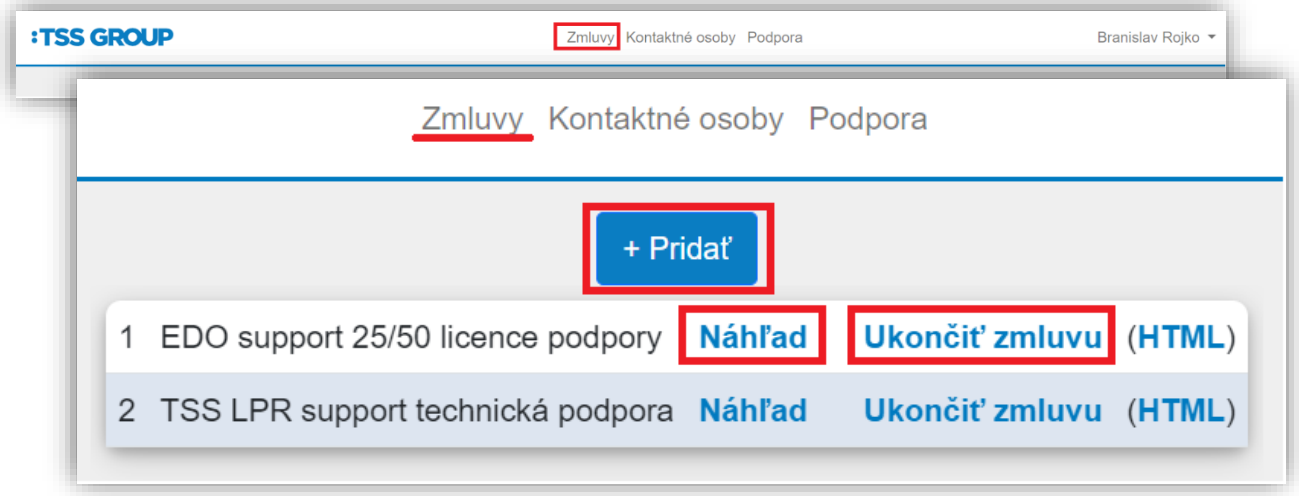

Kliknutím na tlačidlo "Pridať" zobrazíte stránku s produktami, kde teraz uvidíte aj cenu a po rozkliknutí podrobný popis služby.

V prípade, že chcete uzavrieť zmluvu na danú službu (aktivovať ju), vyberte na konci okna s podrobným popisom služby možnosť "Pokračovať v objednávke".

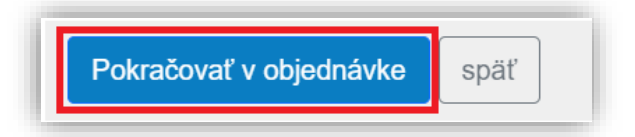

Následne sa Vám otvorí okno, v ktorom je potrebné zadať dodatočné informácie týkajúce sa služby:

- **Ako často sa má služba fakturovať.** Na výber máte z možností: mesačne, polročne, ročne.

- **Dátum, odkedy má byť služba aktívna.** Defaultne sa predvyplní aktuálny dátum, ktorý ale môžete prepísať.

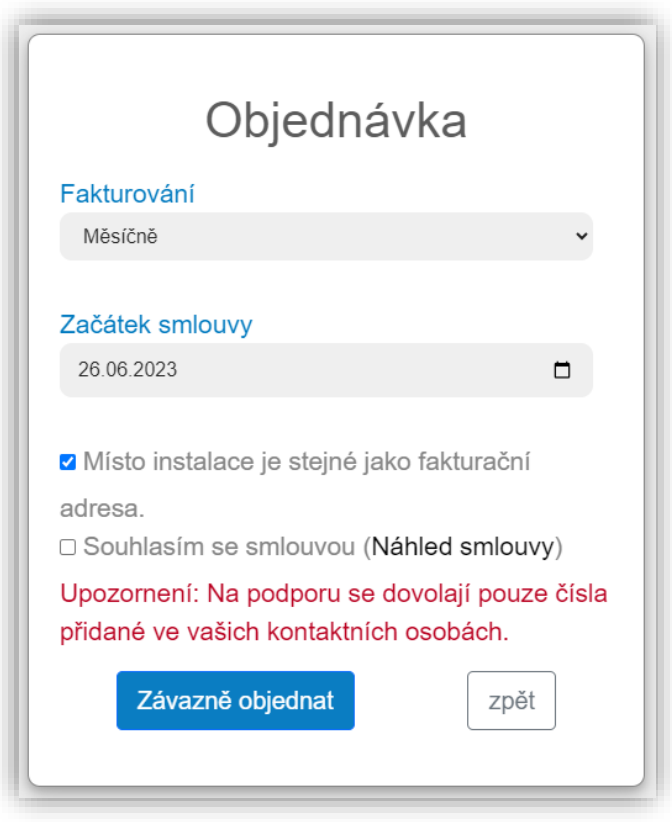

V prípade, ak je miesto inštalácie iné ako adresa, na ktorú sa bude fakturovať, zadajte ju. Po kliknutí na tlačidlo "Záväzne objednať" bude záväzná žiadosť o službu odoslaná.

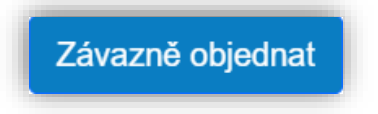

#### **Zadanie osôb**

Druhou záložkou, ktorá je Vám po prihlásení ponúknutá, je záložka "Kontaktné osoby".

Pre správne fungovanie objednaných služieb je potrebné mať v systéme zadané všetky osoby, pri ktorých budete chcieť, aby mohli objednanú službu využívať. Do správy kontaktov sa dostanete práve cez záložku "Kontaktné osoby".

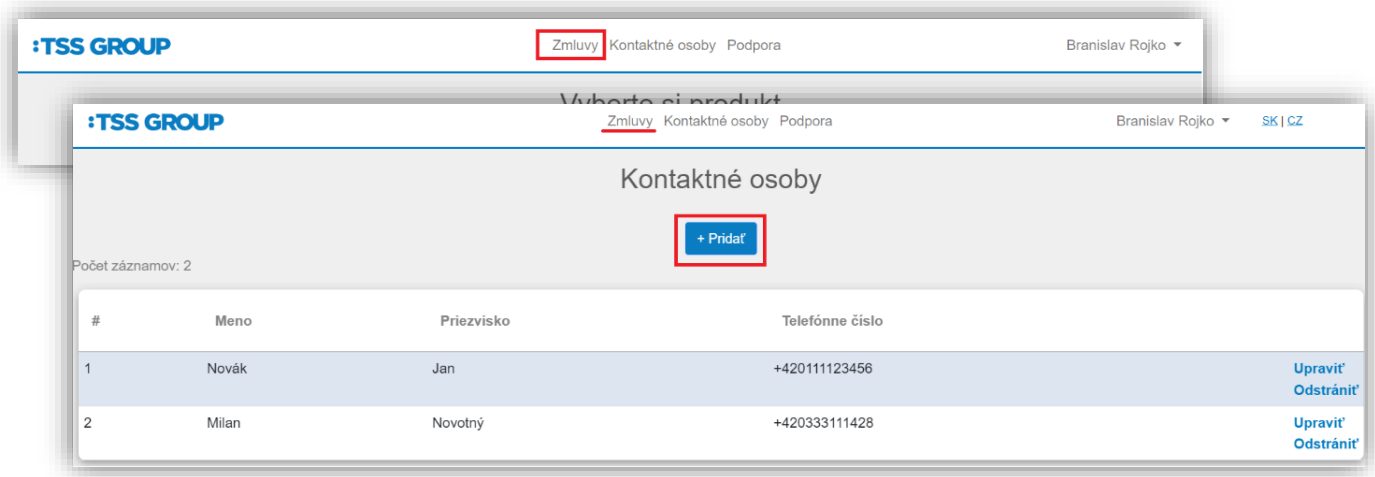

Kliknutím na položku "Pridať" vložíte nový kontakt. Stačí zadať iba meno, priezvisko a telefón.

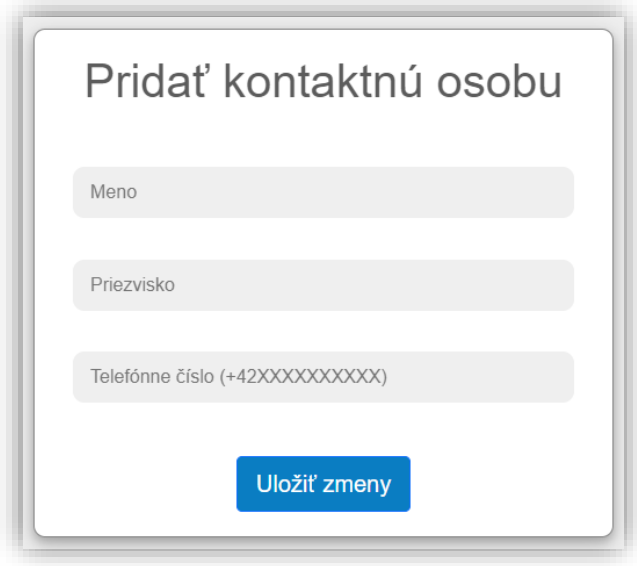

V zozname kontaktov nájdete všetky osoby, ktoré majú možnosť využívať Vami objednanú službu.

Kontakty môžete kedykoľvek upraviť alebo zmazať. Samozrejme taktiež pridať ďalšie aj kontakty.

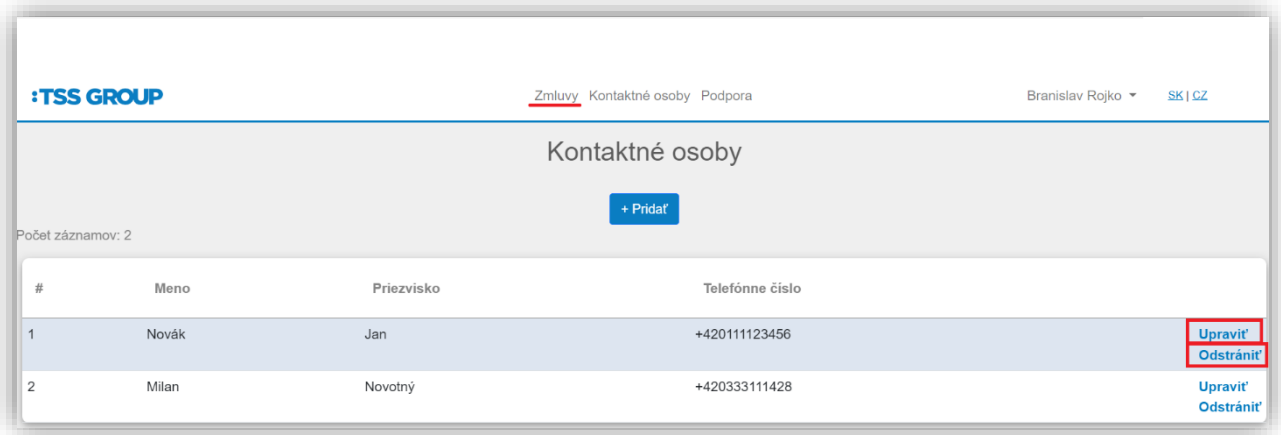

### **Podpora - kontakty**

Pod treťou záložkou "**Podpora**" nájdete kontakty pre podporu k Vami zakúpenej službe.

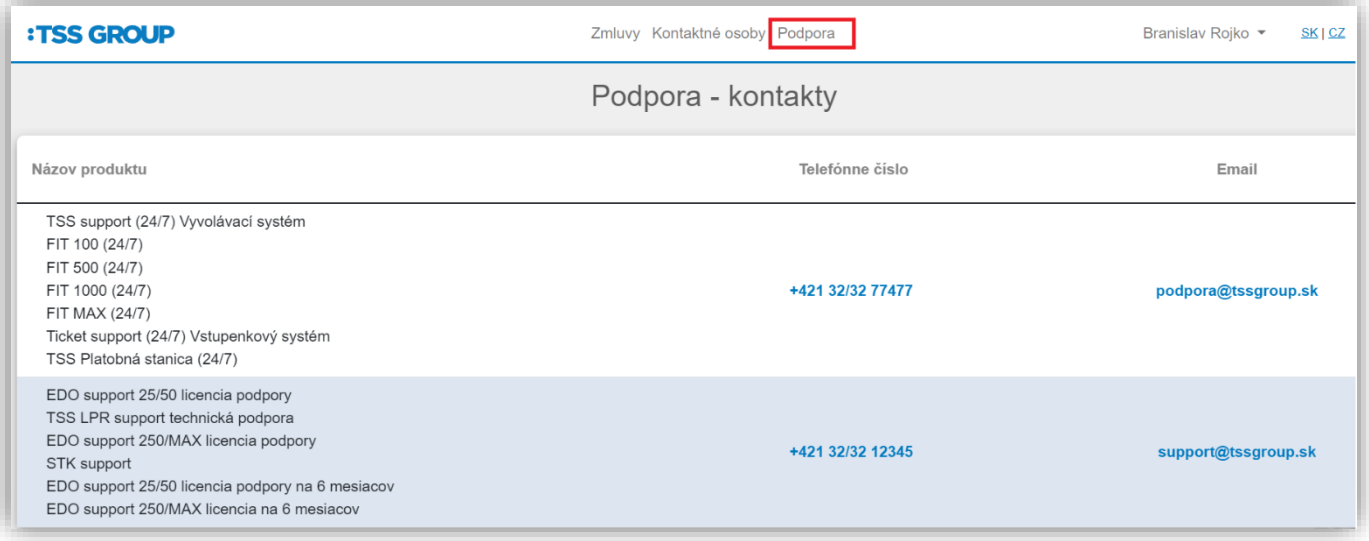